#### forteManager 프로그램이란?

LG LCD 모니터에 제공되는 forteManager는 PC와 모니터간 DDC/CI 통신을 위한 프로그램입니다. forteManager를 통해 PC에서 모니터의 기능을 조정할 수 있습니다.

#### **1.**

Windows 2000 Windows XP Windows XP-64 Windows Vista

## **2.**

중국어-간자체(Chinese simplified) 중국어-번자체(Chinese traditional) 네덜란드어(Dutch) 영어(English) 프랑스어(French) 독일어(German) 이탈리아어(Italian) 일본어(Japanese) 한국어(Korean) 스페인어(Spanish) 포르투갈어(Portuguese) 러시아어(Russian)

## **3.**

**ATI NVIDIA** INTEL - Intel 82945G 이상의 그래픽 칩셋 SIS - SIS661 이상의 Graphic 메인보드 지원

## forteManager 프로그램 설치 안내

## forteManager 프로그램 설치 순서

- 이 프로그램은 Microsoft Internet Explorer 6.0 이상의 버전이 필요합니다.
- 1. forteManager 프로그램을 설치하기 전 다른 응용 프로그램을 모두 종료하세요.
- **2.** → 'Installation' 선택하면 자동으로 설치 화면이 나타납니다.

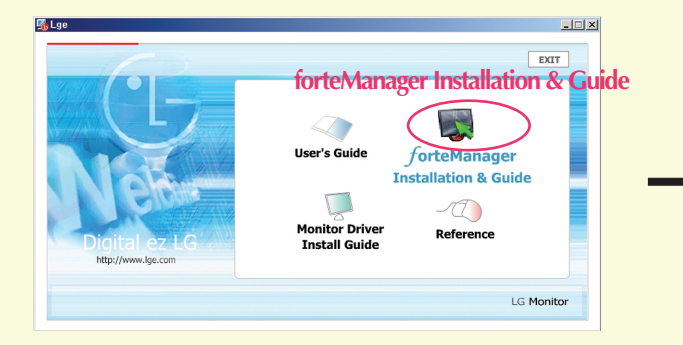

3. 화면에 forteManager InstallShield 4. 설치 언어 선택 → '다음' 클릭 Wizard가 시작됩니다.

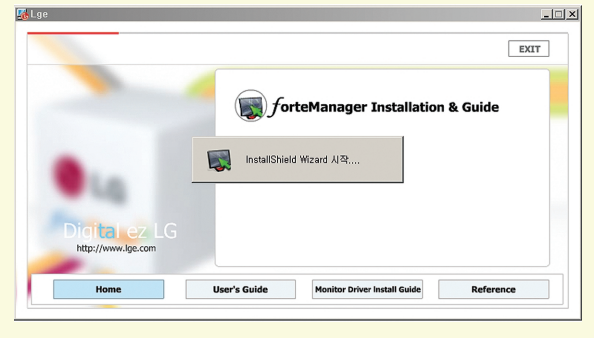

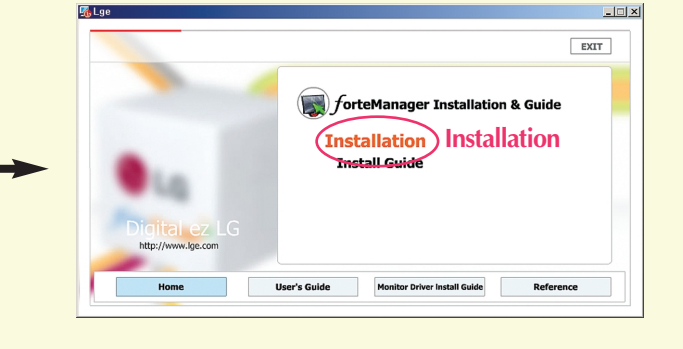

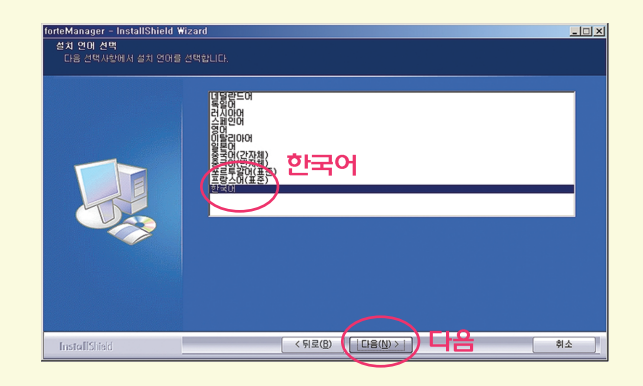

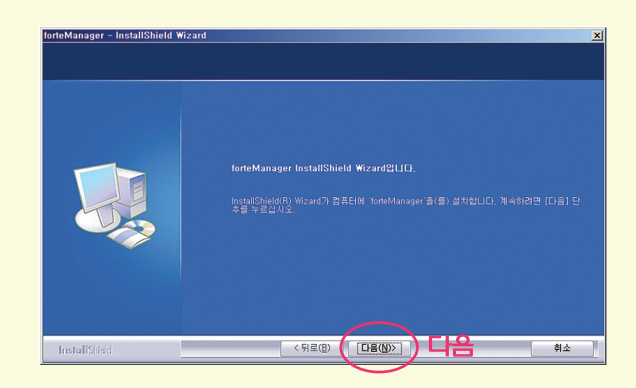

5. '다음' 클릭 The Contract Telecommunical Telecommunical Telecommunical Telecommunical Telecommunical Telecommunical Telecommunical Telecommunical Telecommunical Telecommunical Telecommunical Telecommunical Telecommunical Te 선택 → '다음' 클릭

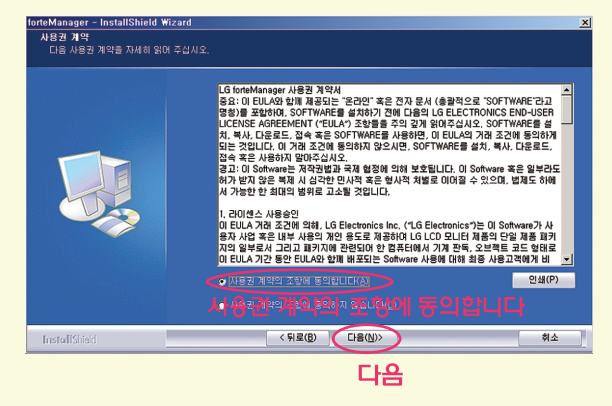

## **7. 8.**

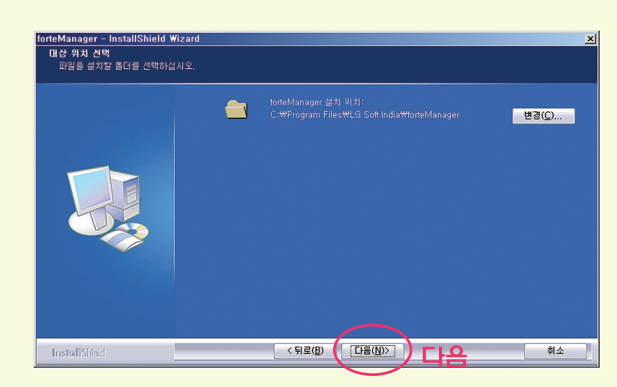

됩니다.

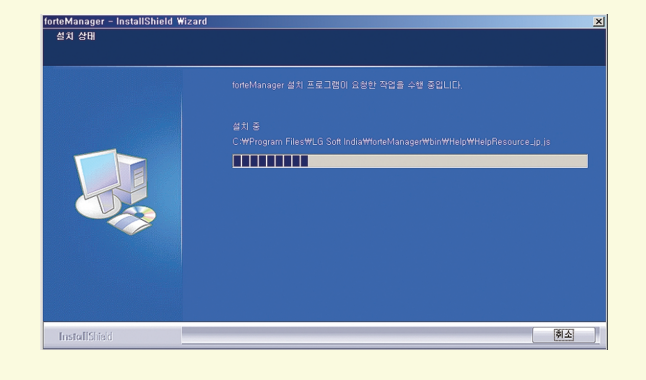

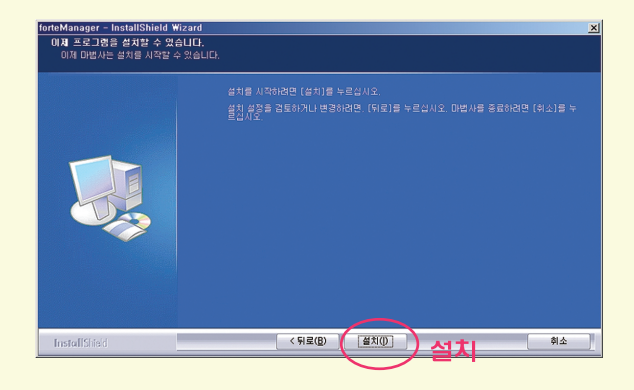

## **9. 10.** 다' 클릭 → '완료' 클릭

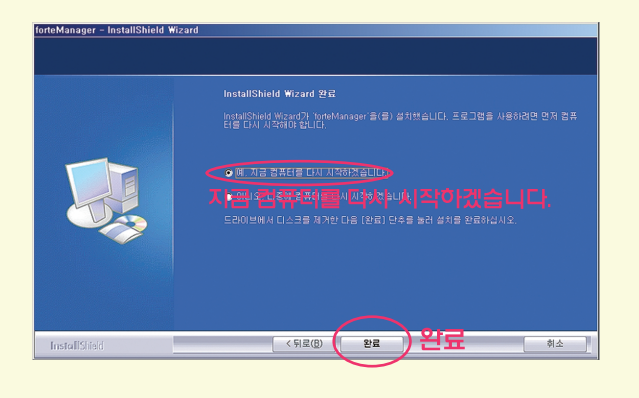

정상적인 동작을 위해서는 시스템을 재 부팅해야 합니다. 설치가 완료되면 바탕 화면에 forteManager 실행 아이콘이 생성됩니다.

만약, 설치화면이 자동으로 나타나지 않으면 다음과 같은 순서에 따라 수동으로 설치하세요.

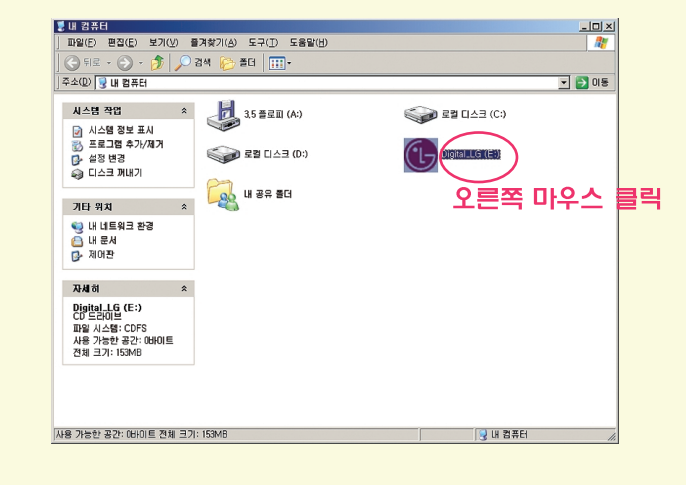

## 1. '내컴퓨터' → 'Digital\_LG' 2. 오른쪽 마우스 클릭 → '열기' 클릭

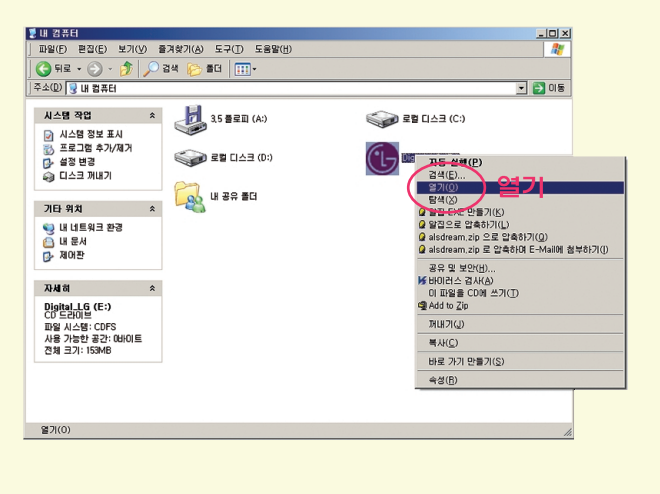

# 마우스 클릭 → '열기' 클릭

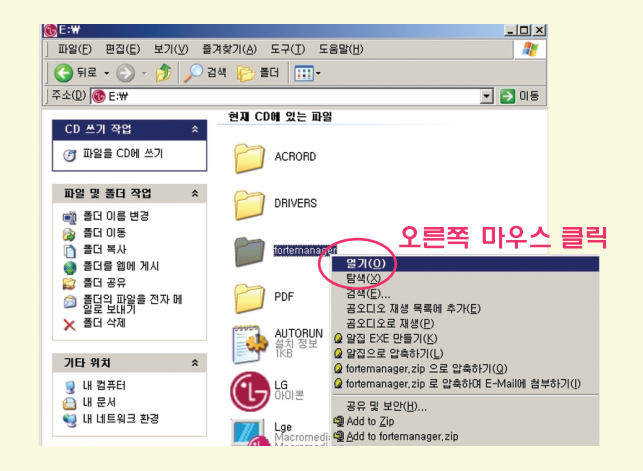

3. 'forteManager' 폴더 → 오른쪽 4. 'Installation' 폴더 → 오른쪽 마우스 클릭 → '열기' 클릭

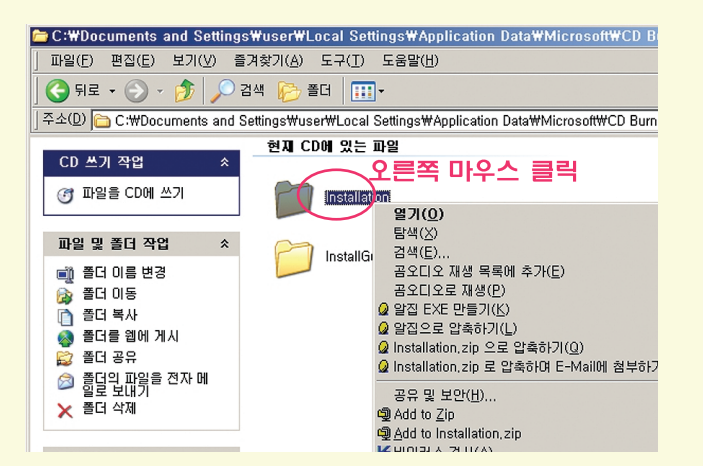

5. 'Setup.exe' 더블 클릭 → forteManager InstallShield Wizard가 시작됩니다.

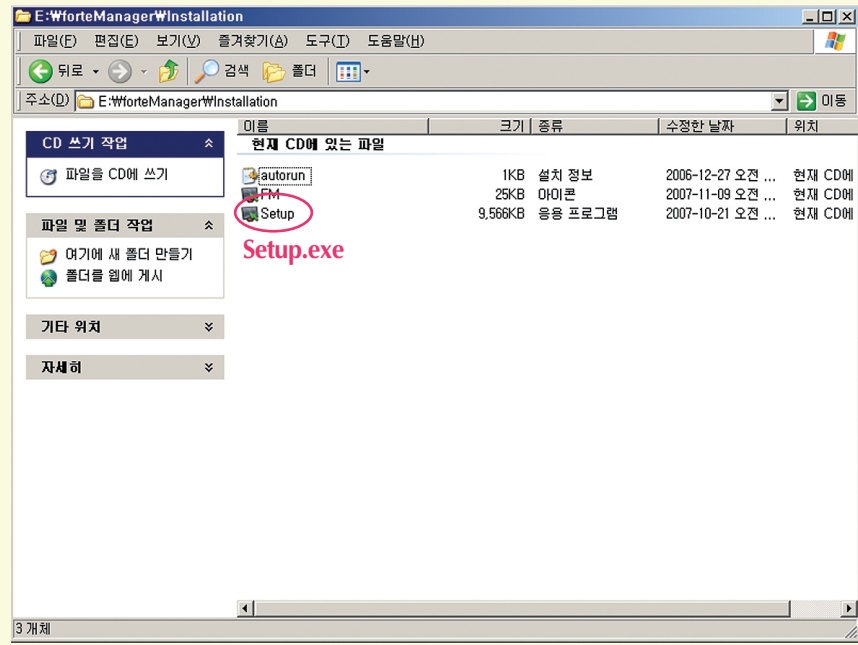

#### **What is the forteManager Program?**

forteManager, which is included with the LG LCD monitor, is a program to enable DDC/CI communication between PC and monitor. With forteManager, you can control and adjust the functions of the monitor with a PC.

### **1. Supported OS**

Windows 2000 Windows XP Windows XP-64 Windows Vista

#### **2. Supported Languages**

Chinese simplified Chinese traditional **Dutch** English **French German Italian** Japanese Korean **Spanish Portuguese** Russian

#### **3. Supported Video Adapters**

ATI NVIDIA INTEL - Intel 82945G or higher graphics chip set SIS - SIS661 or higher graphics main board

## **How to install forteManager**

This program requires Microsoft Internet Explorer 6.0 or higher.

- **1.** Close all other application programs before installing forteManager program.
- **2.** On the main screen of the enclosed CD-ROM, select **'forteManager Installation & Guide'** 
	- **'Installation'**, then the installation screen will be automatically displayed.

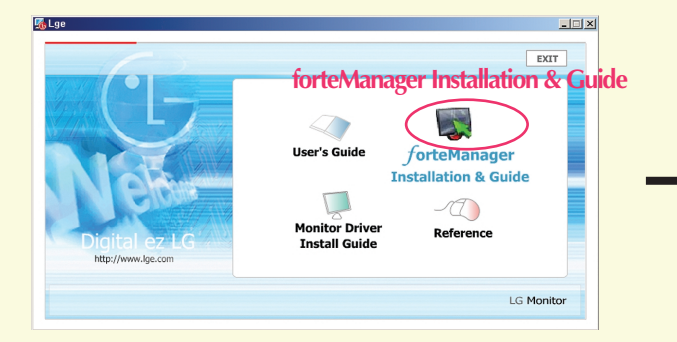

**3.** forteManager InstallShield Wizard will start on the screen.

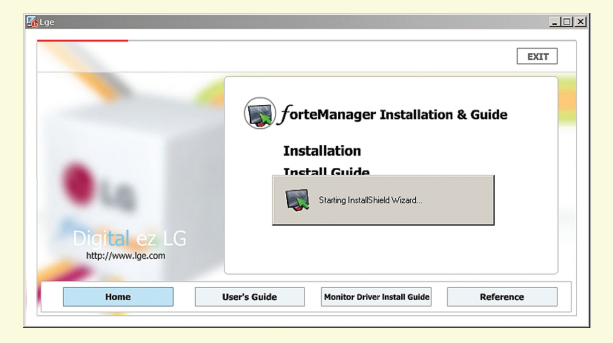

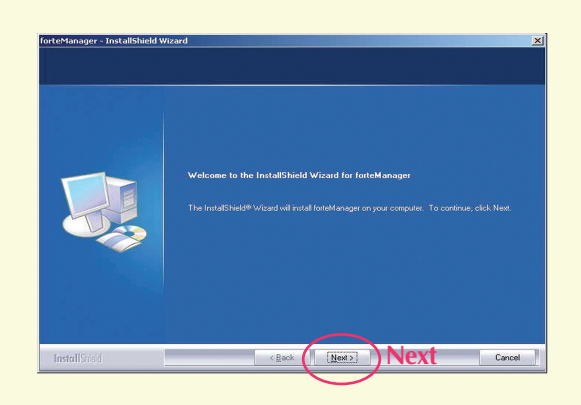

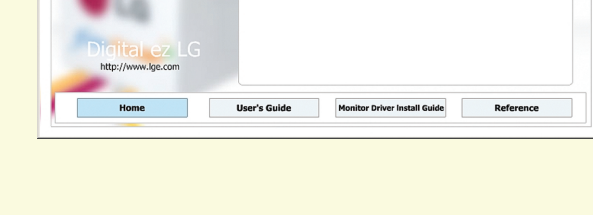

**Installation**

forteManager Installation & Guide

أخابنت الحلموا

 $EXIT$ 

**4.** Select **'Installation Language'**  Click **'Next'** 

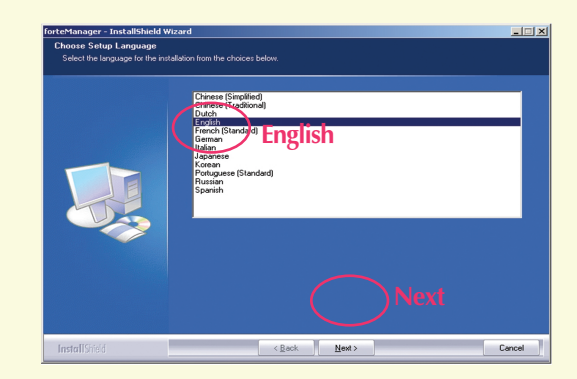

**5.** Click **'Next' 6.** Select **'I accept the terms of the license agreement' → Click 'Next'** 

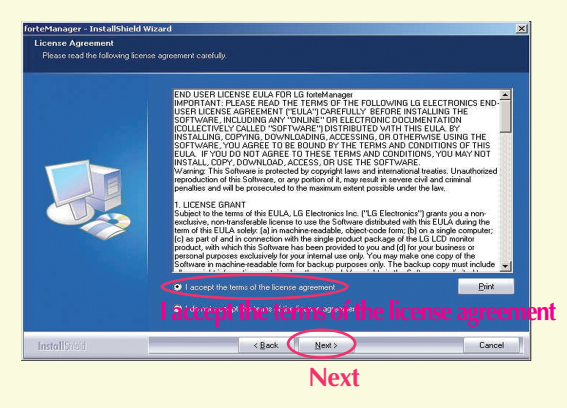

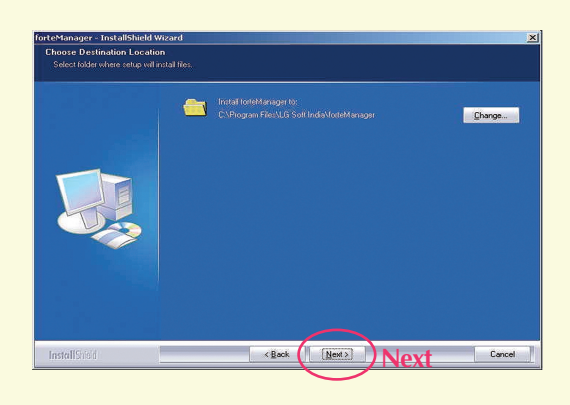

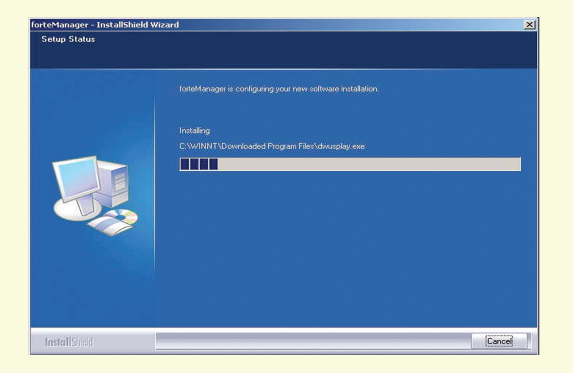

**7.** Click **'Next' 8.** Click **'Install'** 

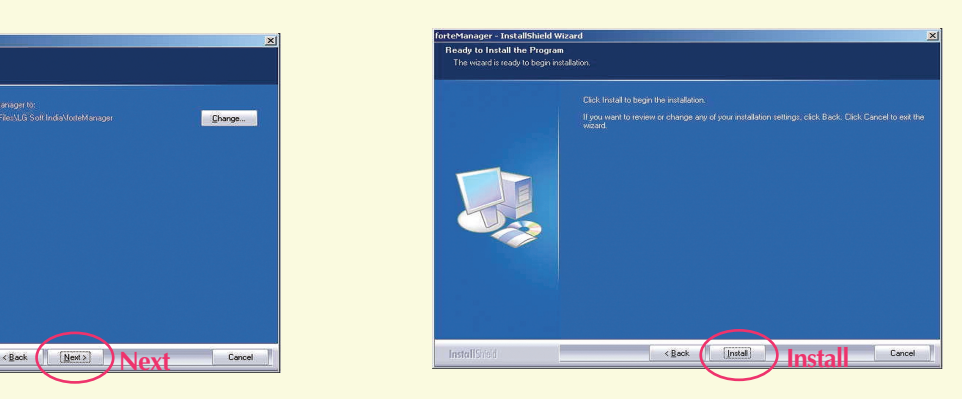

**9.** forteManager program will be installed. **10.** Click **'Yes, I want to restart my com puter now.' → Click 'Finish'** 

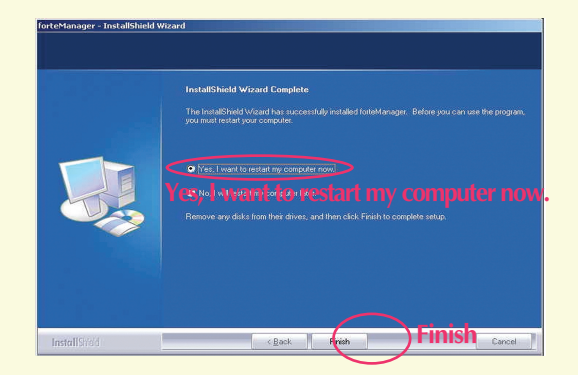

For normal operation, you need to reboot the system. When installation is completed, the forteManager execution icon will be created on the screen.

If the installation screen is not displayed automatically, **Use the following steps to manually install the program.** 

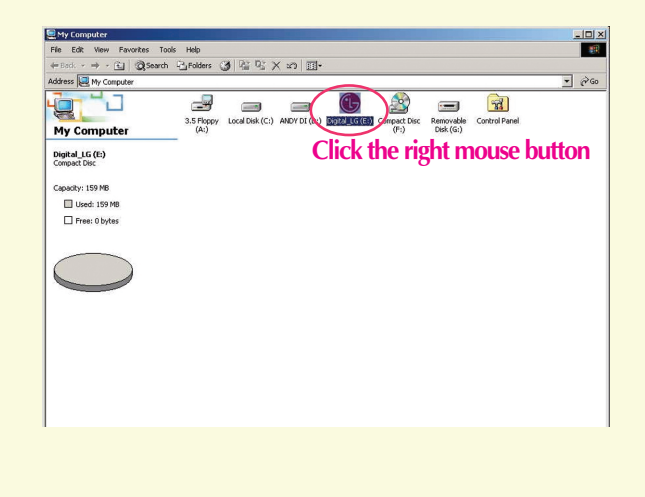

**1. 'My Computer'**  $\rightarrow$  **'Digital LG' 2.** Click the right mouse button  $\rightarrow$  Click 'Open'

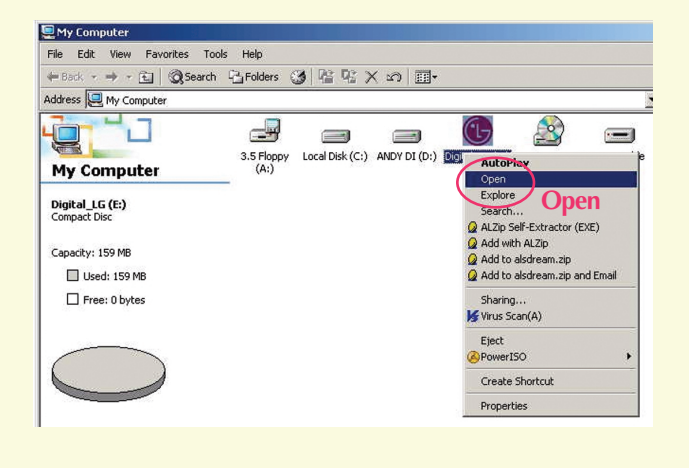

- **3. 'forteManager'** folder  $\rightarrow$  Click the right mouse button  $\rightarrow$  Click 'Open'
- **4. 'Installation'** folder  $\rightarrow$  Click the right mouse button  $\rightarrow$  Click **'Open'**

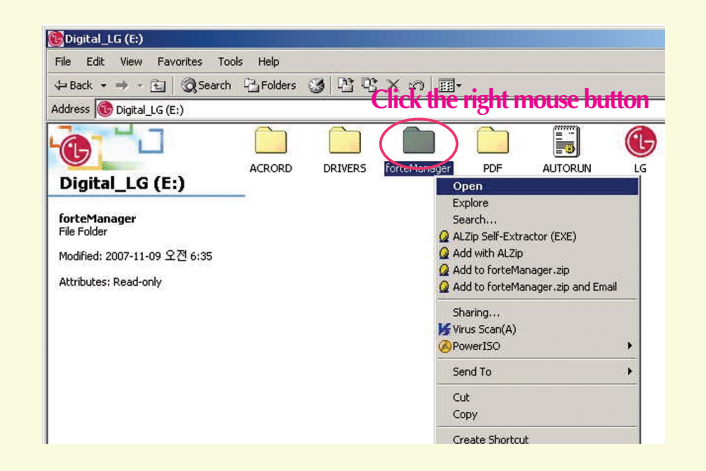

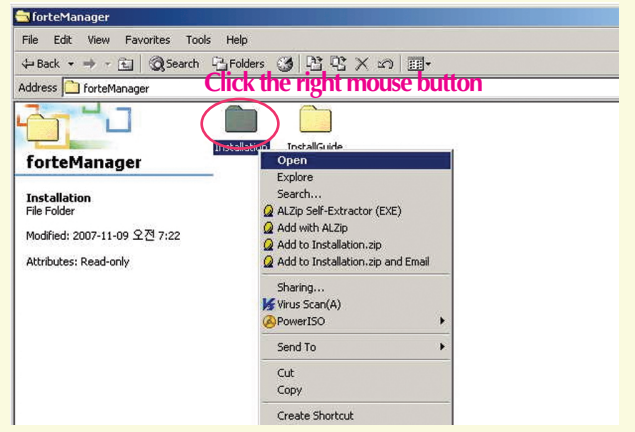

5. Double click 'Setup.exe' → forteManager InstallShield Wizard will start.

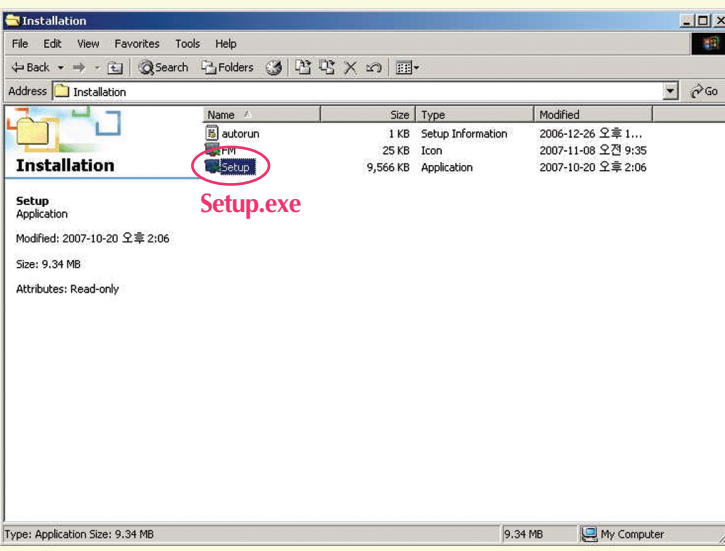

## **Wozu dient das Programm forteManager?**

Die Software forteManager ist im Lieferumfang des LG LCD-Monitors enthalten und dient zur DDC/CI-Verbindung zwischen PC und Monitor. Mit Hilfe des forteManagers lassen sich die Funktionen des Monitors vom PC aus steuern und einstellen.

## **1. Unterstützte Betriebssysteme**

Windows 2000 Windows XP Windows XP-64 Windows Vista

## **2. Unterstützte Sprachen**

Chinesisch (VRC) Chinesisch (Taiwan) Niederländisch **Englisch** Französisch **Deutsch Italienisch Japanisch** Koreanisch Spanisch **Portugiesisch** Russisch

#### **3. Unterstützte Video-Adapter**

ATI NVIDIA INTEL - Intel 82945G Grafik-Chipsatz oder höher SIS - SIS661 Grafikplatine oder höher

## **forteManager Programm-Installationshandbuch**

## **Installation des forteManager**

Für dieses Programm ist Microsoft Internet Explorer 6.0 oder höher erforderlich.

- **1.** Schließen Sie Vor der Installation der forteManager-Software alle ausgeführten Anwendungen.
- **2.** Wählen Sie im Hauptbildschirm der mitgelieferten CD-ROM den Eintrag **'forteManager Installation & Guide'** --> **'Installation**' , daraufhin wird automatisch der Installationsbildschirm angezeigt.
- **3.** Der forteManager InstallShield Wizard erscheint auf dem Bildschirm.
- **4.** Wählen Sie eine **'Installation Language(Setup-Sprache)'** --> Klicken Sie auf **'Next(Weiter)'**
- **5.** Klicken Sie auf **'Next(Weiter)'**
- **6.** Wählen Sie **'I accept the terms of the license agreement(Ich bin mit den Bedingungen dieser Lizenzvereinbarung einverstanden)'** --> Klicken Sie auf **'Next(Weiter)'**
- **7.** Klicken Sie auf **'Next(Weiter)'**
- **8.** Klicken Sie auf **'Install(Installieren)'**
- **9.** Daraufhin beginnt die Installation des forteManagers.
- **10.** Klicken Sie auf **'Yes, I want to restart my computer now.(Ja, Computer jetzt neu starten.)'** --> Klicken Sie auf **'Finish(Fertig stellen)'**.

Oder im Normalbetrieb muss das System neu gestartet werden. Nach Abschluss der Installation wird eine Verknüpfung zum forteManager auf dem Bildschirm angelegt.

#### **Sollte der Installationsbildschirm nicht automatisch angezeigt werden, gehen Sie wie folgt vor, um die Software manuell zu installieren.**

- **1.** 'Arbeitsplatz' --> 'Digital\_LG'
- **2.** Klicken Sie mit der rechten Maustaste --> Klicken Sie auf 'Öffnen'
- **3.** Wechseln Sie in den Ordner 'forteManager' --> Klicken Sie mit der rechten Maustaste --> Klicken Sie auf 'Öffnen'
- **4.** Wechseln Sie in den Ordner 'Installation' --> Klicken Sie mit der rechten Maustaste --> Klicken Sie auf 'Öffnen'
- **5.** Doppelklicken Sie auf 'Setup.exe' --> Der forteManager InstallShield Wizard wird gestartet.

## **Guide d'Installation du Logiciel forteManager**

## **Qu'est-ce que le Logiciel forteManager ?**

forteManager, inclut avec le moniteur LCD de LG, est un logiciel permettant la communication DDC/CI entre le PC et le moniteur. Avec forteManager, vous pouvez contrôler et commander les fonctions du moniteur depuis le PC.

#### **1. SE compatibles**

Windows 2000 Windows XP Windows XP-64 Windows Vista

#### **2. Langues compatibles**

Chinois simplifié Chinois traditionnel **Hollandais** Anglais Français Allemand **Italien** Japonais Coréen **Espagnol Portugais Russe** 

#### **3. Adaptateurs Vidéo compatibles**

ATI NVIDIA INTEL – Jeu de puces graphique Intel 82945G ou supérieur SIS – Carte mère SIS661 ou supérieure

## **Guide d'Installation du Logiciel forteManager**

## **Comment installer forteManager**

Ce logiciel nécessite Microsoft Internet Explorer 6.0 ou supérieur.

- **1.** Avant l'installation de forteManager, fermez tous les autres logiciels d'application.
- **2.** Sur l'écran principal du CD-ROM protégé, sélectionnez **« forteManager Installation & Guide »** --> **« Installation »**, et l'écran d'installation sera affiché automatiquement.
- **3.** L'assistant d'Installation de forteManager démarrera à l'écran.
- **4.** Sélectionnez **« Installation Language(Langue d'installation) »** --> Cliquez sur **« Next(Suivant) »**
- **5.** Cliquez sur **« Next(Suivant) »**
- **6.** Sélectionnez **« I accept the terms of the license agreement(J'accepte les termes du Contrat de licence) »** --> Cliquez sur **« Next(Suivant) »**
- **7.** Cliquez sur **« Next(Suivant) »**
- **8.** Cliquez sur **« Install(Installer) »**
- **9.** Le logiciel forteManager sera installé.
- **10.** Cliquez sur **«Yes, I want to restart my computer now.(Qui, je veux redémarrer mon ordina teur maintenant.) »** --> Cliquez sur **«Finish(Terminer) »**

Pour un fonctionnement normal, vous devez réinitialiser le système. Lorsque l'installation est terminée, l'icône d'exécution de forteManager apparaitra à l'écran.

#### **Si l'écran d'installation n'est pas affiché automatiquement, utilisez les étapes suivantes pour installer manuellement le logiciel.**

- **1. «** Poste de travail **»** --> **«** Digital\_LG **»**
- **2.** Cliquez sur la touche droite de la souris --> Cliquez sur **«** Ouvert **»**
- **3.** Dossier **«** forteManager **»** --> Cliquez sur la touche droite de la souris --> Cliquez sur **«** Ouvert **»**
- **4.** Dossier **«** Installation **»** --> Cliquez sur la touche droite de la souris --> Cliquez sur **«**Ouvert **»**
- **5.** Cliquez deux fois sur **«** Setup.exe **»** --> L'assistant d'installation de forteManager démar rera.

## **Cosa è il programma forteManager?**

forteManager, incluso con il monitor LG LCD, è un programma per abilitare la comunicazione DDC/CI tra PC e monitor.

Con forteManager, potete controllare e regolare le funzioni del monitor con un PC.

## **1. SO supportati**

Windows 2000 Windows XP Windows XP-64 Windows Vista

## **2. Lingue supportate**

Cinese semplificato Cinese tradizionale Olandese **Inglese** Francese **Tedesco** Italiano **Giapponese** Coreano Spagnolo Portoghese Russo

## **3. Schede video supportate**

ATI NVIDIA INTEL - chipset grafico Intel 82945G o superiore SIS - SIS661 o scheda madre grafica superiore

## **Guida all'installazione forteManager**

## **Come installare forteManager**

Questo programma richiede Microsoft Internet Explorer 6,0 o superiore.

- **1.** Chiudere tutti i programmi applicativi prima di installare il programma forteManager.
- **2.** Sulla schermata principale del CD-ROM allegato selezionare **'forteManager Installation & Guide'** --> **'Installation'** quindi verrà visualizzata automaticamente la schermata di installazione.
- **3.** La procedura guidata di installazione di forteManager verrà avviata su questa schermata.
- **4.** Selezionare **'Installation Language(Lingua di installazione)'** --> Fare clic su **'Next(Avanti)'**
- **5.** Fare clic su **'Next(Avanti)'**
- **6.** Selezionare **'I accept the terms of the license agreement(Accetto i termini della licenza d'uso)'** --> Fare clic su **'Next(Avanti)'**
- **7.** Fare clic su **'Next(Avanti)'**
- **8.** Fare clic su **'Install(Installa)'**
- **9.** Il programma forteManager viene installato.
- **10.** Fare clic su **'Yes, I want to restart my computer now.(Sì, voglio riavviare il computer ora.)'** --> Fare clic su **'Finish(Fine)'**

Per l'uso normale è necessario riavviare il computer. Quando l'installazione è completata sullo schermo viene creata l'icona di esecuzione forteManager.

#### **Se la schermata di installazione non viene visualizzata automaticamente, usare una delle seguenti procedure per installare manualmente il programma.**

- **1.** 'Risorse del computer' --> 'Digital\_LG'
- **2.** Fare clic sul pulsante destro del mouse --> Fare clic su 'Apri'
- **3.** Cartella di 'forteManager' --> Fare clic su pulsante destro del mouse --> Fare clic su 'Apri'
- **4.** Cartella di 'Installation' --> Fare clic su pulsante destro del mouse --> Fare clic su 'Apri'
- **5.** Fare doppio clic su 'Setup.exe' --> Verrà avviata la procedura guidata di installazione forteManager.

## **¿Qué es el programa forteManager?**

"forteManager", incluido con el monitor LCD de LG, es un programa que le permite habilitar la comunicación DDC/CI entre su PC y dicho monitor. Con forteManager, puede controlar y ajustar las funciones del monitor desde el PC.

#### **1. Sistemas operativos compatibles:**

Windows 2000 Windows XP Windows XP-64 Windows Vista

## **2. Idiomas compatibles:**

Chino simplificado Chino tradicional Neerlandés Inglés Francés Alemán Italiano Japonés Coreano Español Portugués Ruso

#### **3. Adaptadores de vídeo compatibles:**

ATI NVIDIA INTEL - Intel 82945G o conjunto de chips gráfico superior SIS - SIS661 o tarjeta gráfica integrada en placa base superior

## **Guía de Instalación del programa forteManager**

## **Cómo instalar forteManager**

El programa requiere Microsoft Internet Explorer 6.0 o una versión superior.

- **1.** Cierre todas las aplicaciones antes de instalar el programa forteManager.
- **2.** En la pantalla principal del CD-ROM adjunto, seleccione **'forteManager Installation & Guide'** --> **'Installation'** , a continuación, la pantalla de instalación se mostrará de forma automática.
- **3.** El Asistente de InstallShield forteManager aparecerá en la pantalla.
- **4.** Seleccione **'Installation Language(Idioma de instalación)'** --> Haga clic en **'Next(Siguiente)'**
- **5.** Haga clic en **'Next(Siguiente)'**
- **6.** Seleccione **'I accept the terms of the license agreement(Acepto los términos del acuerdo de licencia)'** --> Haga clic en **'Next(Siguiente)'**
- **7.** Haga clic en **'Next(Siguiente)'**
- **8.** Haga clic en **'Install(Instalar)'**
- **9.** El programa forteManager se habrá instalado.
- **10.** Haga clic en **'Yes, I want to restart my computer now.(Sí, deseo reiniciar el ordenador ahora)'** --> Haga clic en **'Finish(Finalizar)'**

Para que el funcionamiento sea normal, debe reiniciar el sistema. Cuando se complete la instalación, el icono de ejecución de forteManager se creará en la pantalla.

#### **Si la pantalla de instalación no aparece automáticamente, siga los pasos indicados a continuación para instalar el programa de forma manual.**

- **1.** 'Mi PC' --> 'Digital\_LG'
- **2.** Haga clic con el botón derecho del ratón --> Haga clic en 'Abrir'
- **3.** Carpeta 'forteManager' --> Haga clic con el botón derecho del ratón --> Haga clic en 'Abrir'
- **4.** Carpeta 'Installation' --> Haga clic con el botón derecho del ratón --> Haga clic en 'Abrir'
- **5.** Haga doble clic en 'Setup.exe' --> Se abrirá el Asistente de InstallShield forteManager.

## **Que é o Programa forteManager?**

forteManager, incluído com o monitor LCD da LG, é um programa que permite a comunicação DDC/CI entre o PC e o monitor. Com o forteManager, pode controlar e ajustar as funções do monitor com um PC.

## **1. Sistemas operativos suportados**

Windows 2000 Windows XP Windows XP-64 Windows Vista

## **2. Idiomas suportados**

Chinês simplificado Chinês tradicional Holandês Inglês Francês Alemão Italiano Japonês Coreano **Espanhol Português** Russo

## **3. Adaptadores de Vídeo Suportados**

ATI NVIDIA INTEL - Intel 82945G ou conjunto superior de chips gráficos SIS - SIS661 ou placa gráfica superior

## **Guia de Instalação do Programa forteManager**

## **Como instalar o forteManager**

Este programa requer o Microsoft Internet Explorer 6.0 ou superior.

- **1.** Encerre todos os outros programas antes de instalar o programa forteManager.
- **2.** No ecrã principal do CD-ROM em anexo, seleccione **'forteManager Installation & Guide'** --> **'Installation'**; a seguir, aparece automaticamente o ecrã de instalação.
- **3.** O assistente forteManager InstallShield começa a operação no ecrã.
- **4.** Seleccione o **'Installation Language(Idioma da Instalação)** --> Clique em **'Next(Seguinte)'**
- **5.** Clique em **'Next(Seguinte)'**
- **6.** Seleccione **'I accept the terms of the license agreement(Eu aceito os termos do acor do de licença)'** --> Clique em **'Next(Seguinte)'**
- **7.** Clique em **'Next(Seguinte)'**
- **8.** Clique em **'Install(Instalar)'**
- **9.** O programa forteManager será instalado.
- **10.** Clique em **'Yes, I want to restart my computer now.(Sim, desejo reiniciar o meu com putador agora.)'** --> Clique em **'Finish(Concluir)'**

Para uma operação normal, precisa de reiniciar o sistema. Quando a instalação estiver concluída, o ícone de execução do forteManager será criado no ecrã.

#### **Se o ecrã da instalação não for visualizado automaticamente, use os passos seguintes para instalar manualmente o programa.**

- **1.** 'O Meu Computador' --> 'Digital\_LG'
- **2.** Clique no botão direito do rato --> Clique em 'Abrir'
- **3.** Pasta 'forteManager' --> Clique no botão direito do rato --> Clique em 'Abrir'
- **4.** Pasta 'Installation' --> Clique no botão direito do rato --> Clique em 'Abrir'
- **5.** Clique duas vezes em 'Setup.exe' --> É iniciado o Assistente forteManager InstallShield.

## **Wat is het programm forteManager?**

forteManager, dat wordt geleverd met de LG LCD monitor, is een programma dat DDC/CI communicatie tussen PC en monitor mogelijk maakt. Met forteManager kunt u de functies van de monitor met een PC bedienen en aanpassen.

## **1. Ondersteund Besturingsysteem**

Windows 2000 Windows XP Windows XP-64 Windows Vista

## **2. Ondersteunde Talen**

Chinees vereenvoudigd Chinees traditioneel **Nederlands** Engels Frans **Duits** Italiaans **Japans** Koreaans Spaans **Portugees** Russisch

## **3. Ondersteunde Video adapters**

ATI NVIDIA INTEL - Intel 82945G of hogere grafische chipset SIS - SIS661 of hoger grafisch moederbord

## **forteManager installeren**

Dit programma heeft Microsoft Internet Explorer 6.0 of hoger nodig.

- **1.** Sluit alle andere toepassingen voordat u het programma forteManager gaat installeren.
- **2.** Op het hoofdscherm van de bijgesloten CD-ROm selecteert **'forteManager Installation & Guide'** --> **'Installation'**, het installatiescherm wordt vervolgens automatisch getoond.
- **3.** forteManager InstallShield Wizard zal getoond worden op het scherm.
- **4.** Selecteer **'Installation Language(Installatietaal)'** --> Klik op **'Next(Volgende)'**
- **5.** Klik op **'Next(Volgende)'**
- **6.** Selecteer **'I accept the terms of the license agreement(Ik ga akkoord met de voorwaar den van de licentieovereenkomst)'** --> Klik op **'Next(Volgende)'**
- **7.** Klik op **'Next(Volgende)'**
- **8.** Klik op **'Install(Installeren)'**
- **9.** Het programma forteManager wordt geïnstalleerd.
- **10.** Klik op **'Yes, I want to restart my computer now.(Ja ik wil mijn computer nu opnieuw opstarten)'** --> Klik op **'Finish(Voltooien)'**

U moet het systeem opnieuw opstarten voor normaal gebruik. Zodra de installatie voltooid is, zal het forteManager uitvoerpictogram op het scherm gemaakt worden.

#### **Indien het installatiescherm niet automatisch getoond wordt, gebruikt u de volgende stappen om het programma handmatig te installteren.**

- **1.** 'Mijn Computer' --> 'Digital\_LG'
- **2.** Klik met de rechtermuisknop --> Klik 'Open'
- **3.** 'forteManager' map --> Klik met de rechtermuisknop --> Klik 'Open'
- **4.** 'Installation' map --> Klik met de rechtermuisknop --> Klik 'Open'
- **5.** Dubbelklik op 'Setup.exe' --> forteManager InstallShield Wizard zal starten.

#### **Что представляет собой программа forteManager?**

forteManager – программа, которая поставляется вместе с ЖИДКОКРИСТАЛЛИЧЕСКИМ МОНИТОРОМ LG И ПОЗВОЛЯЕТ УСТАНАВЛИВАТЬ СВЯЗЬ DDC/CI между персональным компьютером и монитором. Используя программу forteManager, можно осуществлять управление и настройку функций монитора с помощью персонального компьютера.

#### 1. Поддерживаемые операционные системы

Windows 2000 Windows XP Windows XP-64 Windows Vista

#### $2.$  Поддерживаемые языки

**Китайский упрощенный Китайский традиционный Нидерландский Английский** Французский Немецкий Итальянский Японский **Корейский Испанский** Португальский **Р**исский

#### 3. Поддерживаемые видеоадаптеры

ATI

NVIDIA

INTEL – набор графических микросхем Intel 82945G или более новой версии

SIS – материнская плата с графической подсистемой SIS661 или более новой версии

#### Руководство по установке программы forteManager

#### **Установка программы forteManager**

Для этой программы требуется Microsoft Internet Explorer версии 6.0 или более новой.

- 1. Прежде чем устанавливать программу forteManager, закройте все другие приложения.
- **2.** На главном экране прилагаемого компакт-диска выберите 'forteManager **Installation & Guide' --> 'Installation'**, после чего автоматически откроется экран үстановки.
- **3.** На экране запускается мастер установки forteManager InstallShield.
- **4.** Выберите 'Installation Language(Язык установки)' --> Нажмите кнопку 'Next(Далее)'.
- **5.** Нажмите кнопку 'Next(Далее)'
- **6.** Выберите 'I accept the terms of the license agreement (Я принимаю условия лицензионного соглашения)' --> Нажмите кнопку 'Next' (Далее)
- **7. Нажмите кнопку 'Next' (Далее)**
- **8.** Нажмите кнопку 'Install' (Установить)
- **9.** Выполняется установка программы forteManager.
- 10. Выберите 'Yes, I want to restart my computer now(Да, я хочу перезагрузить КОМПЬЮТЕР СЕЙЧАС)<sup>'</sup> --> Нажмите кнопку 'Finish(Готово)'.

Для нормальной работы необходимо перезагрузить систему. После завершения установки на экране создается значок для запуска программы forteManager.

#### Если экран установки не появляется автоматически, установите программу вручную, выполнив следующие действия.

- 1. 'Мой компьютер' --> 'Digital\_LG'
- $2.$  Щелкните правой кнопкой мыши --> Выберите 'Открыть'
- 3. Папка 'forteManager' --> Щелкните правой кнопкой мыши --> Выберите 'Открыть'
- 4. Папка 'Installation' --> Щелкните правой кнопкой мыши --> Выберите 'Открыть'
- 5. Дважды щелкните 'Setup.exe' --> Запустится мастер установки forteManager **InstallShield**

forteManager プログラム インストール ガイド

#### forteManager プログラムについて

LG 製 LCD モニターに含まれる forteManager は、PC とモニター間での DDC/CI 通信を 有効にするためのプログラムです。

forteManager を使うと、PC を使用してモニターの機能を制御および調整できます。

1. サポートされる OS Windows 2000 **Windows XP Windows XP-64** 

**Windows Vista** 

#### 2. サポートされる言語

簡体字中国語 繁体字中国語 オランダ語 英語 フランス語 ドイツ語 イタリア語 日本語 韓国語 スペイン語 ポルトガル語 ロシア語

## 3. サポートされるビデオアダプタ

**ATI NVIDIA** INTEL - Intel 82945G 以上のグラフィックス チップ セット SIS - SIS661 以上のグラフィックス メイン ボード

## forteManager プログラム インストール ガイド

#### forteManager のインストール手順

このプログラムの使用には Microsoft Internet Explorer 6.0 以上が必要です。

- 1. forteManager プログラムをインストールする前に、他のアプリケーション プログラムを すべて終了します。
- 2. 付属の CD-ROM のメイン画面で、[forteManager Installation & Guide] → 「Installation]を選択すると、インストール画面が自動的に表示されます。
- 3. forteManager InstallShield Wizard の起動中が画面上で起動します。
- 4. [Installation Language (インストール言語)] を選択し、[Next (次へ)] をクリックします。
- 5. [Next (次へ)] をクリックします。
- **b.** [I accept the terms of the license agreement (使用許諾契約書に同意する)] を選択し、 [Next(次へ)] をクリックします。
- 7. [Next (次へ)] をクリックします。
- 8. [Install (インストール)] をクリックします。
- 9. forteManager プログラムがインストールされます。
- 10. [Yes, I want to restart my computer now. (はい、今すぐ再起動します。)] を クリックし、[Finish (終了)] をクリックします。

正常な動作を確保するため、システムを再起動する必要があります。

インストールが完了すると、forteManager を実行するためのアイコンが画面に作成されます。

インストール画面が自動的に表示されない場合は、以下の手順に従って プログラムを手動でインストールします。

- 1. [マイ コンピューター] の [Digital\_LG] を右クリックします。
- 2. 右マウス ボタンをクリックし、[開く] をクリックします。
- 3. [forteManager] フォルダで右マウス ボタンをクリックし、[開く] をクリックします。
- 4. [Installation] フォルダで右マウス ボタンをクリックし、[開く] をクリックします。
- 5. [Setup.exe] をダブル クリックすると、forteManager InstallShield Wizard が起動します。

## **forteManager** 程式安裝手冊

## 何謂 **forteManager** 程式?

forteManager 是隨附於 LG 液晶顯示器內的程式,用於啟用 PC 與顯示器 之間的 DDC/CI 通訊。 透過 forteManager,您就可以使用 PC 來控制及調整顯示器的功能。

#### **1.** 支援的作業系統

Windows 2000 Windows XP Windows XP-64 Windows Vista

## **2.** 支援的語言

簡體中文 繁體中文 荷蘭文 英文 法文 德文

義大利文

日文

韓文 西班牙文

葡萄牙文

俄羅斯文

#### **3.** 支援的顯示卡

ATI NVIDIA INTEL - Intel 82945G 或更高的繪圖晶片組 SIS - SIS661 或更高的繪圖主機板

## **forteManager** 程式安裝手冊

## 如何安裝 **forteManager**

這個程式需要使用 Microsoft Internet Explorer 6.0 或更新版本 。

- 1. 在安裝 forteManager 程式前,請先關閉所有其他應用程式 。
- **2.** 在隨附光碟的主畫面上,選取 **forteManager Installation & Guide** (**forteManager** 安裝與使用手冊) → **Installation** (安裝),安裝畫面便會 自動顯示 。
- **3.** 畫面上將會啟動 **forteManager InstallShield** 精靈 **(Starting InstallShield Wizard)** 。
- **4.** 選取 **Installation Language** (安裝語言) → 按一下 **Next** (下一步)
- **5.** 按一下 **Next** (下一步)
- **6.** 選取 **I accept the terms of the license agreement (**我接受授權合約的 條款**)** → 按一下 **Next** (下一步)
- **7.** 按一下 **Next** (下一步)
- **8.** 按一下 **Install** (安裝)
- **9.** forteManager 程式便會開始進行安裝 。
- 10. 按一下 Yes, I want to restart my computer now (是, 我要立即重新啟動 電腦) → 按一下 **Finish** (完成)

您必須重新啟動系統,才能正常操作。 當安裝完成時,將會在螢幕上建立 forteManager 執行圖示 。

如果安裝畫面沒有自動顯示出來,請依照下列步驟手動安裝程式。

- **1. My Computer** (我的電腦) → **Digital\_LG**
- **2.** 按一下滑鼠右鍵 → 按一下 **Open** (開啟)
- **3. forteManager** 資料夾 → 按一下滑鼠右鍵 → 按一下 **Open** (開啟 )
- **4. Installation** (安裝) 資料夾 → 按一下滑鼠右鍵 → 按一下 **Open** (開啟)
- **5.** 按兩下 **Setup.exe** → **forteManager InstallShield Wizard (forteManager InstallShield** 精靈**)** 便會啟動 。

## **forteManager** 程序安装指南

#### **forteManager** 程序简介

forteManager 是 LG LCD 监视器附带的一个程序,用于支持在 PC 和监视 器之间进行 DDC/CI 通讯。 借助 forteManager,您可以通过 PC 来控制和调整监视器的各种功能。

#### **1.** 支持的操作系统

Windows 2000 Windows XP Windows XP 64 位版本 Windows Vista

#### **2.** 支持的语言

简体中文 繁体中文 荷兰语 英语 法语 德语 意大利语 日语 朝鲜语 西班牙语 葡萄牙语 俄语

#### **3.** 支持的视频适配器

ATI NVIDIA INTEL - Intel 82945G 或更新的图形芯片组 SIS - SIS661 或更新的图形主板

## **forteManager** 程序安装指南

#### **herteManager 程序安装步骤**

本程序需要 Microsoft Internet Explorer 6.0 或更高版本。

- **1.** 安装 forteManager 程序之前,请关闭所有其他应用程序。
- **2.** 运行附带的光盘,在主屏幕上选择"**forteManager Installation & Guide** (**forteManager** 安装和指南)"→"**Installation**(安装)",随即将自动显示 安装屏幕。
- **3.** 屏幕上将启动 **forteManager InstallShield** 向导(**Starting InstallShield Wizard**(正在启动 **InstallShield** 向导))。
- **4.** 选择"**Installation Language**(安装语言)"→ 单击"**Next**(下一步)"。
- **5.** 单击"**Next**(下一步)"。
- **6.** 选中"**I accept the terms of the license agreement**(我接受许可协议的 条款)"→ 单击"**Next**(下一步)"。
- **7.** 单击"**Next**(下一步)"。
- **8.** 单击"**Install**(安装)"。
- **9.** 进入 forteManager 程序安装过程。
- **10.** 选中"**Yes, I want to restart my computer now.**(是,立即重新启动计 算机。)"→ 单击"**Finish**(完成)"。

正常情况下,您需要重新启动系统。安装完成时,将在桌面上创建 forteManager 运行图标。

如果安装屏幕没有自动显示,请按照以下步骤手动安装本程序。

**1.** 导航到"**My Computer**(我的计算机)"→"**Digital\_LG**"。

- **2.** 单击鼠标右键 → 单击"**Open**(打开)"。
- **3.** 找到"**forteManager**"文件夹 → 单击鼠标右键 → 单击"**Open**(打开)"。
- **4.** 找到"**Installation**"文件夹 → 单击鼠标右键 → 单击"**Open**(打开)"。
- **5.** 双击"**Setup.exe**"→ **forteManager InstallShield** 向导将开始运行。